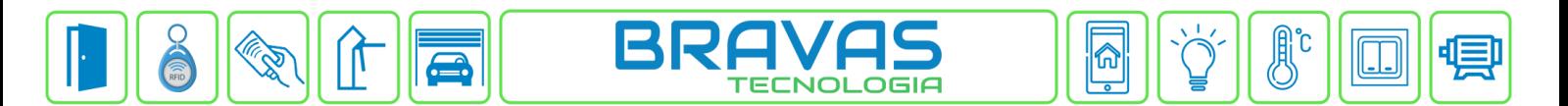

# **Configuração da Câmera Parking Cam PCAM4220PN Alphadigi**

Este procedimento descreve a configuração e cadastro do dispositivo Parking Cam PCAM4220PN no Módulo Acesso Programável.

## **Etapa 1)**

Com o software do Módulo Acesso aberto, clique em Acessos -> Dispositivos IP -> AlphaDigi -> Cadastrar, conforme imagem abaixo:

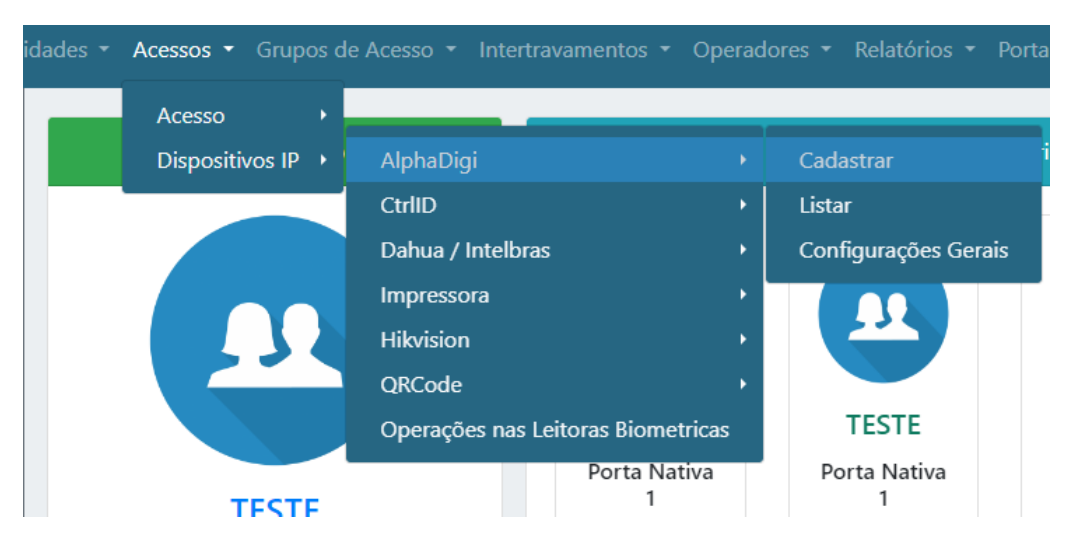

## **Etapa 2)**

Logo após, preencha corretamente os campos e (se necessário) use as opções para incrementar as regras desta leitora

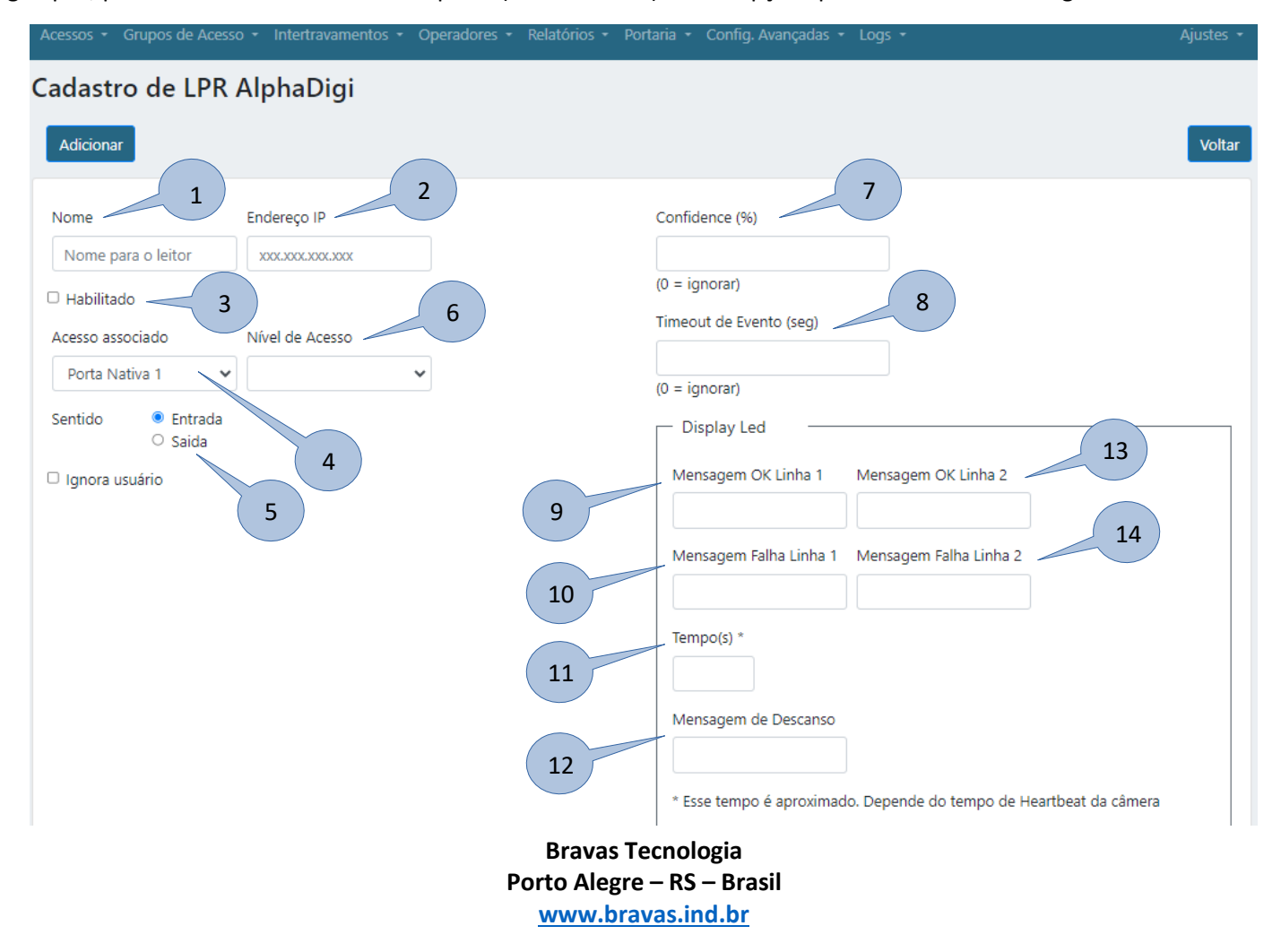

- **1) Nome:** Nome da câmera;
- **2) Endereço IP:** Insira o endereço de IP configurado na câmera;
- **3) Habilitado:** Marque para habilitar a câmera;
- **4) Acesso Associado:** Selecione o acesso em que a câmera será utilizada, ou seja, qual acesso da Bravas a câmera irá acionar;
- **5) Sentido:** Selecione o sentido de acesso da leitora;
- **6) Nível de Acesso:** Grupos de acessos associados a leitora, pode ser um ou nenhum grupo;
- **7) Confidence:** Determina o valor mínimo de certeza que a Bravas irá aceitar. O valor obtido pela câmera pode ser configurado e visto na tela inicial do software da câmera no campo Credibilidade.;
- **8) Timeout de Evento:** Preencher com 0;

Para aplicações de mensagens no Painel LED 2 e 4 linhas (PLI2010P e PLI2020P), seguir as instruções abaixo.

- **9) Mensagem OK Linha 1:** Mensagem que irá aparecer na primeira linha do display quando o acesso for autorizado;
- **10) Mensagem Falha Linha 1:** Mensagem que irá aparecer na primeira linha do display quando o acesso não for autorizado;
- **11) Tempo:** Tempo em que a mensagem fica disponível para visualização;
- **12) Mensagem de Descanso:** Mensagem que fica no display quando não tem eventos de acesso;
- **13) Mensagem OK Linha 2:** Mensagem que irá aparecer na primeira linha do display quando o acesso for autorizado;
- **14) Mensagem Falha Linha 2:** Mensagem que irá aparecer na primeira linha do display quando o acesso não for autorizado;

### **Etapa 3)**

Depois de configurar e atualizar o cadastro da leitora, vá em **Configurações Gerais** conforme a imagem abaixo;

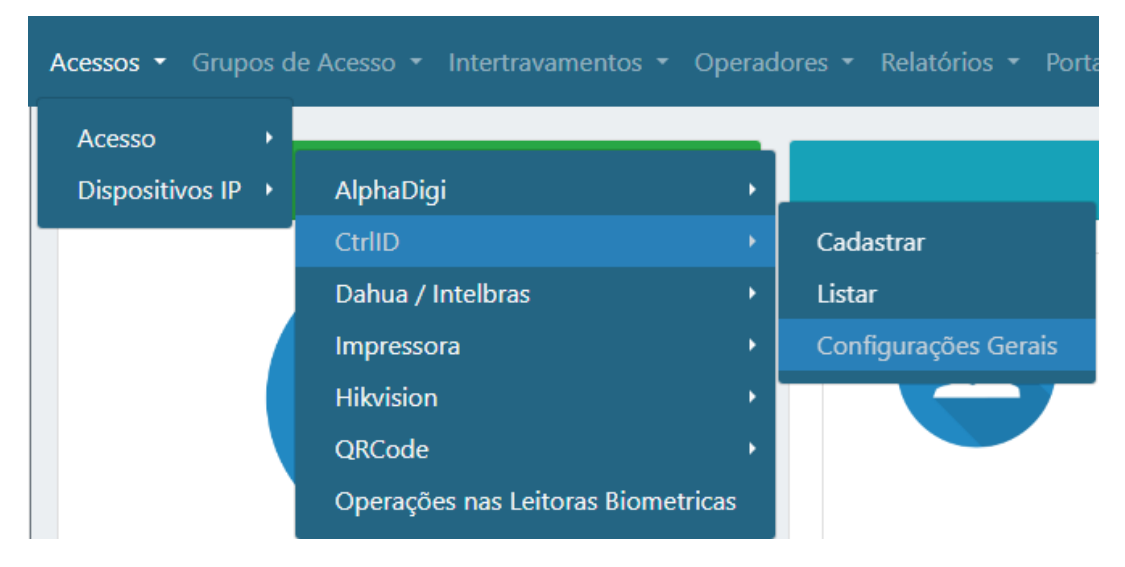

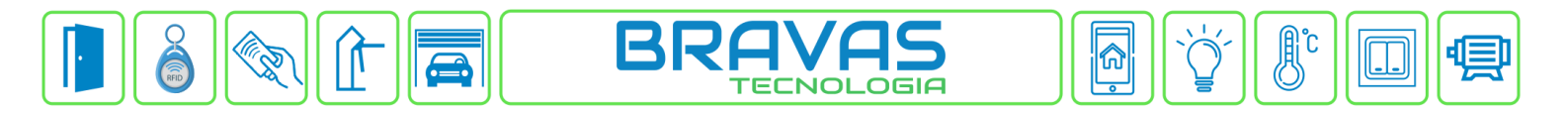

Após entrar nas configurações gerais, preencha corretamente os campos**,** habilite e salve as configurações, conforme imagem abaixo.

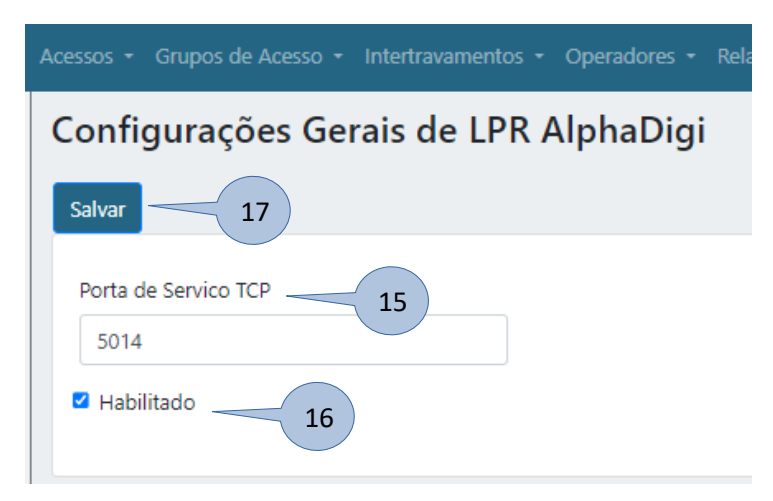

- **15) Porta de serviço TCP:** Coloque a porta de comunicação TCP adequada (padrão: 5014);
- **16) Habilitado:** Habilite a configuração;
- **17) Salvar:** Clique em salvar para aplicar as configurações ao Módulo Acesso, após a sua reinicialização;

### **Etapa 4)**

Após a configuração do software do Módulo Acesso Programável, é necessário efetuar as configurações no software da câmera, conforme imagens abaixo.

- Configuração de rede da câmera, o endereço IP da câmera deve estar na mesma faixa do Módulo Acesso.

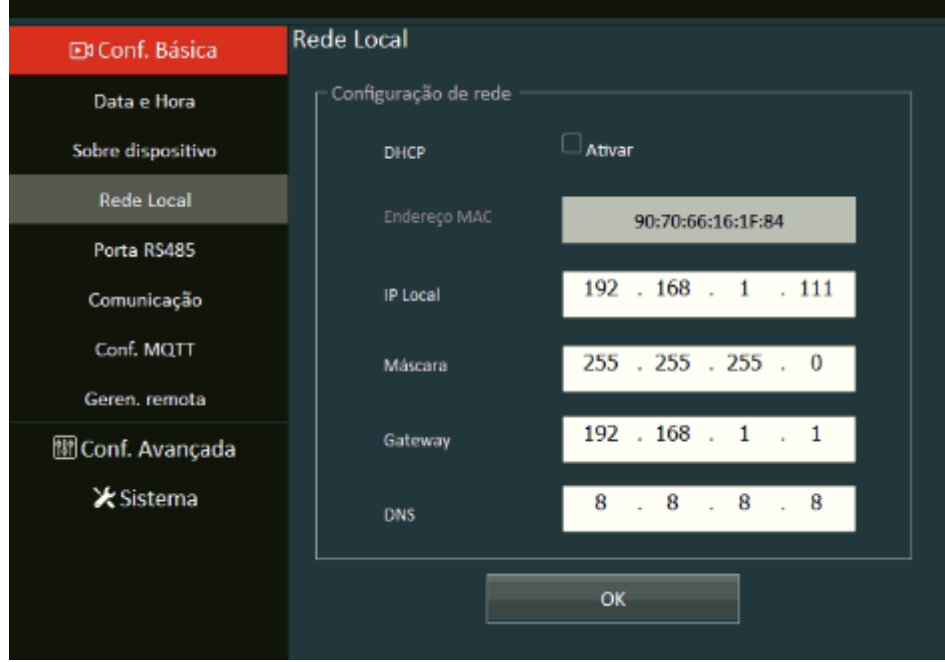

**Bravas Tecnologia Porto Alegre – RS – Brasil [www.bravas.ind.br](http://www.bravas.ind.br/)**

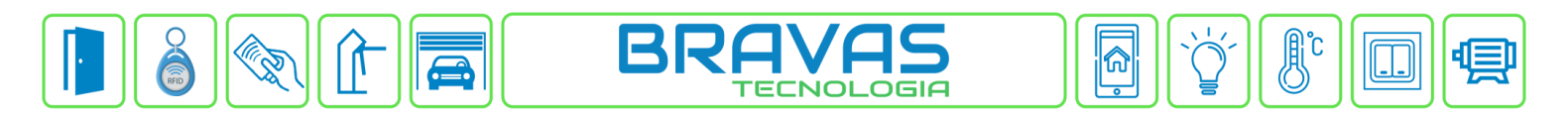

- Configuração de comunicação da câmera, as configurações da câmera devem estar idênticas da imagem abaixo, exceto o Servidor Primário que é o endereço IP do Módulo Acesso.

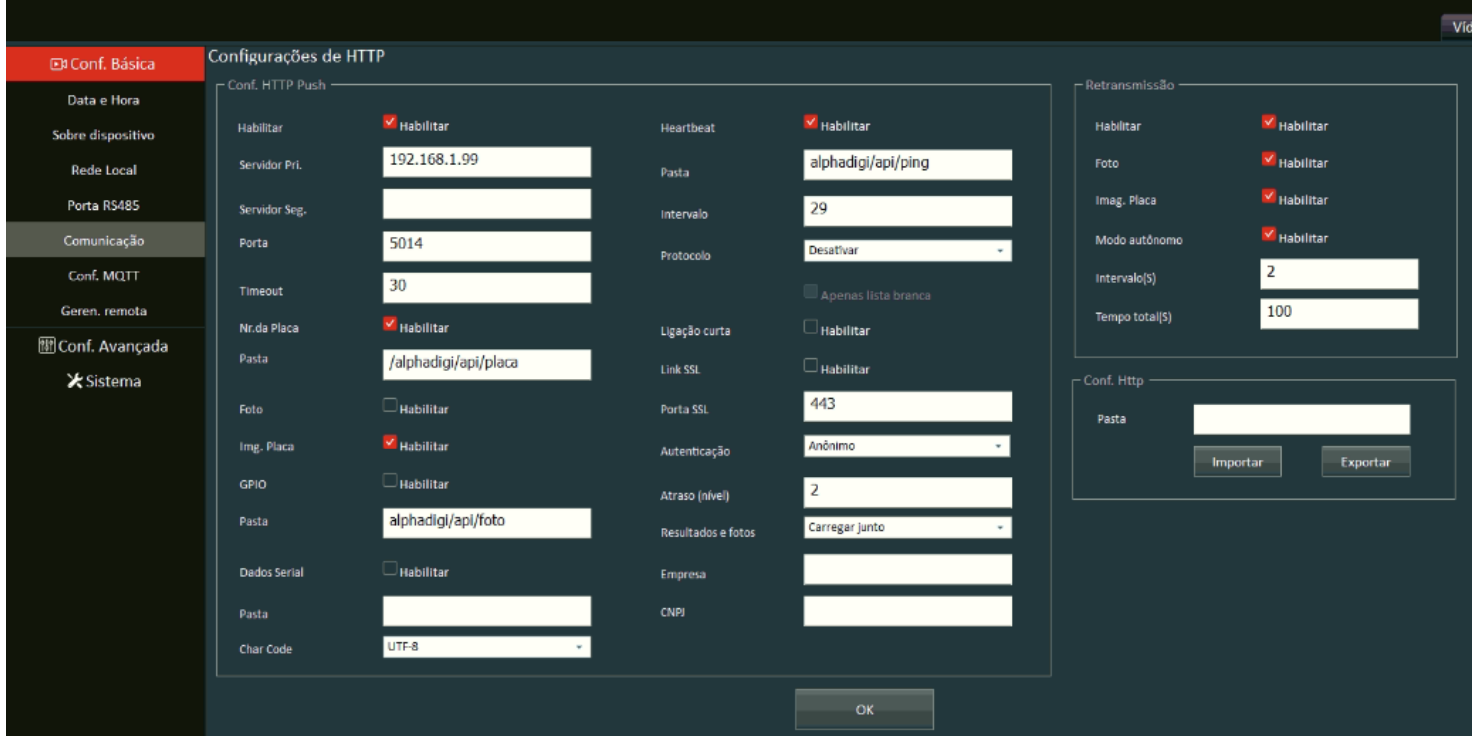

- Habilitar o NTP da câmera, caso esteja conectada a internet.

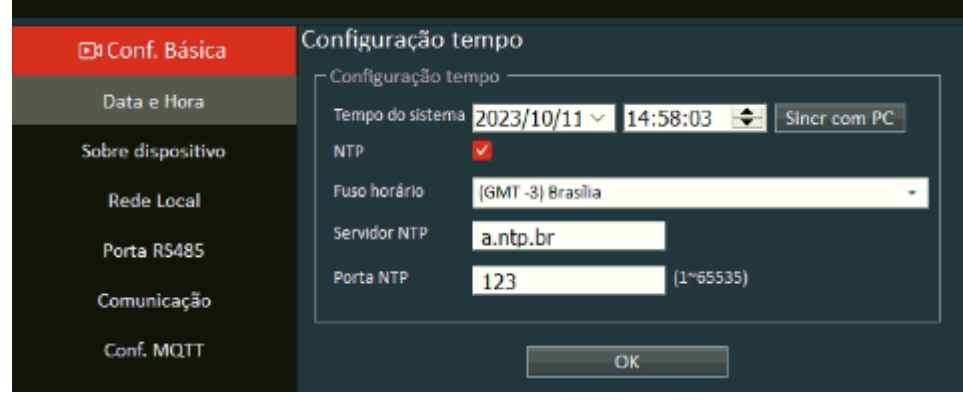

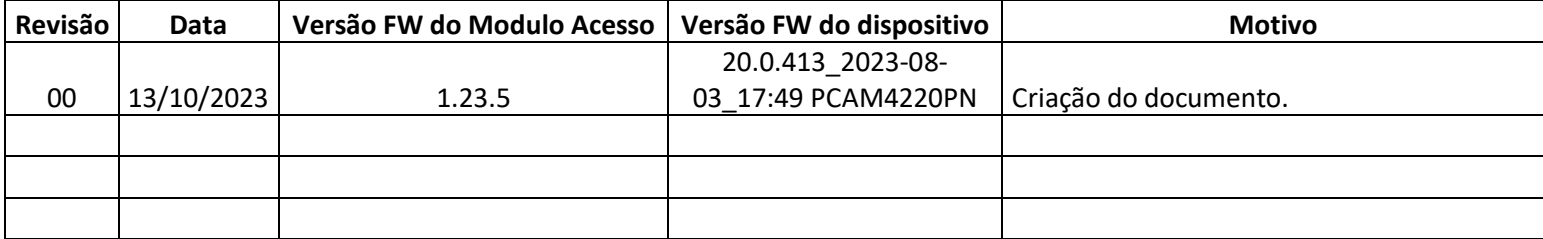

**Bravas Tecnologia Porto Alegre – RS – Brasil [www.bravas.ind.br](http://www.bravas.ind.br/)**